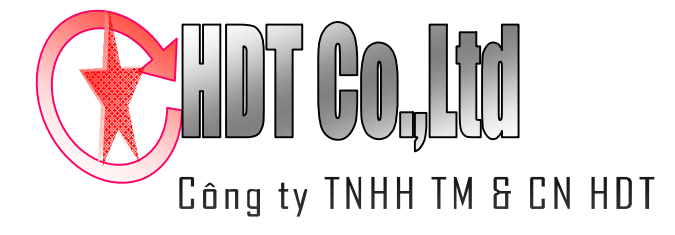

# KHÔNG AI TRONG CHÚNG TA KHÉO LÉO HƠN TẤT CẢ CHÚNG TA

232/9 Phan Đình Phùng, Phường 2, Tp.Đà Lạt, Việt Nam Điện thoại: (0633) 567 900

Email: contact@hdtgroup.vn, sales@hdtgroup.vn

# **TÀI LIỆU HƯỚNG DẪN QUẢN LÝ NGƯỜI DÙNG HỆ THỐNG QUẢN LÝ LƯU TRÚ TRỰC TUYẾN**

## **QUẢN LÝ PHÂN QUYỀN:**

- Đăng nhập vào User quản trị của phân hệ server:
- **Nhập tên tài khoản**: admin.
- **Nhập mật khẩu**:

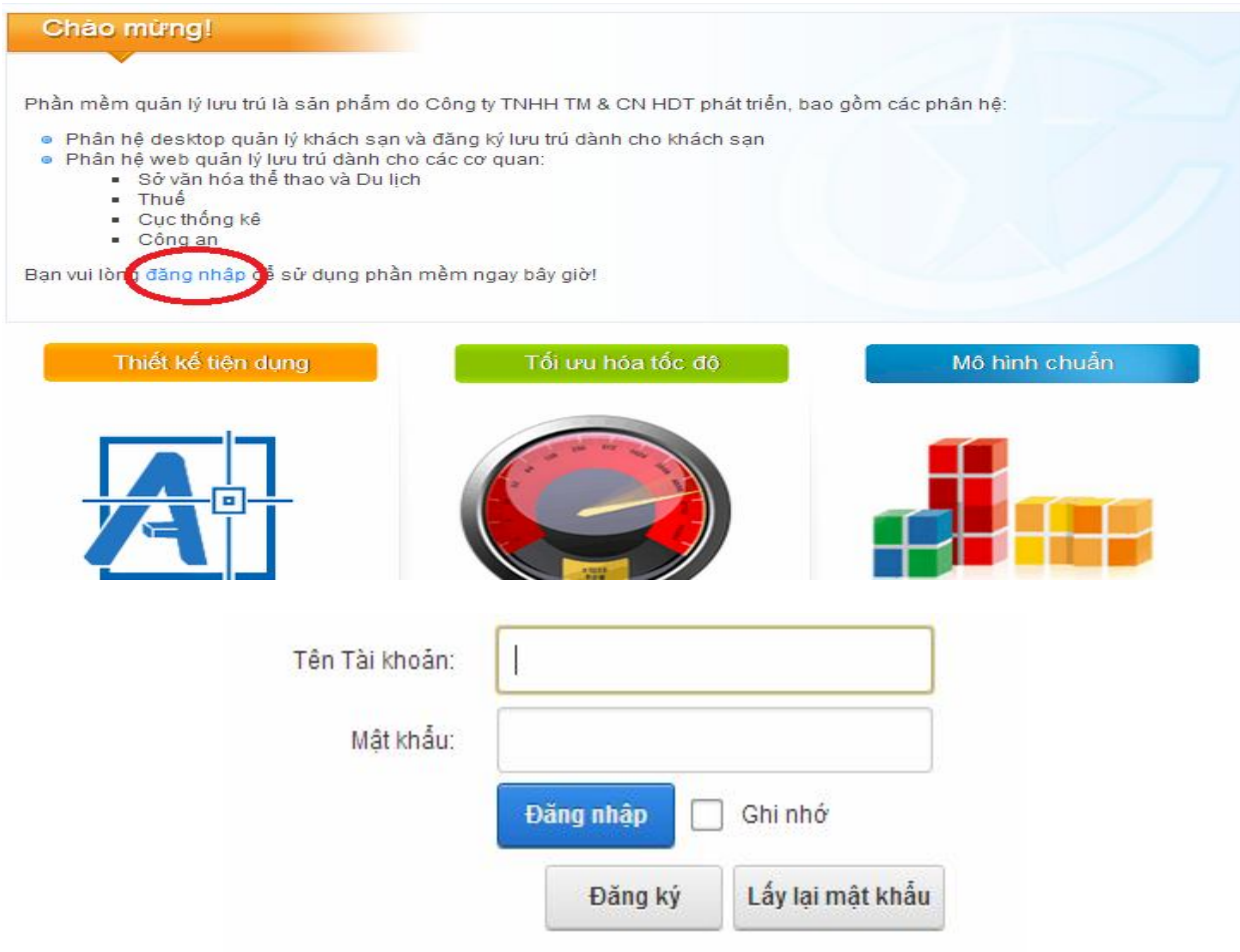

## **Tạo mới người dùng:**

- Sau khi đăng nhập thành công vào tài khoản quản trị, màn hình giao diện tương tự như sau xuất hiện:

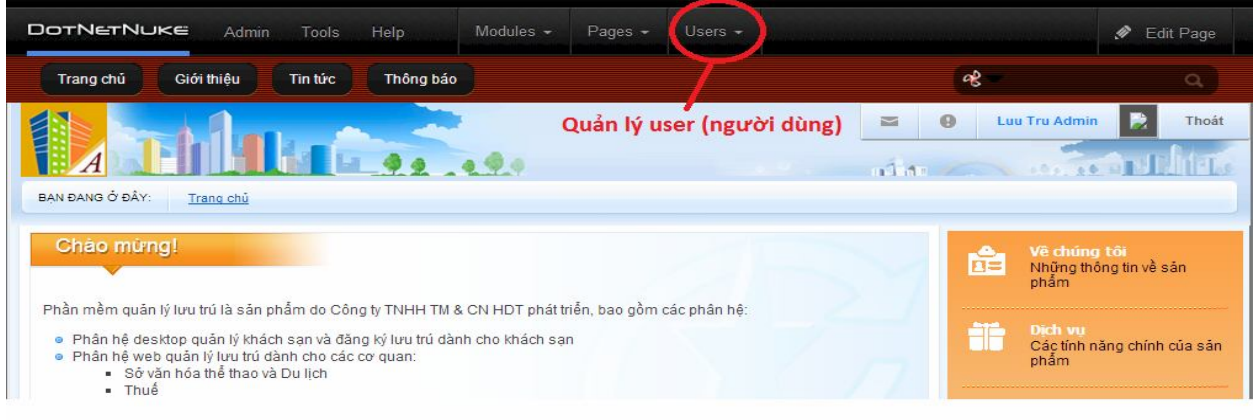

- Bấm vào **Users/Manage User** để tiến hành quản lý User, ta có thể tiến hành các thao tác **thêm**, **xóa**, và **sửa** thông tin tài khoản.

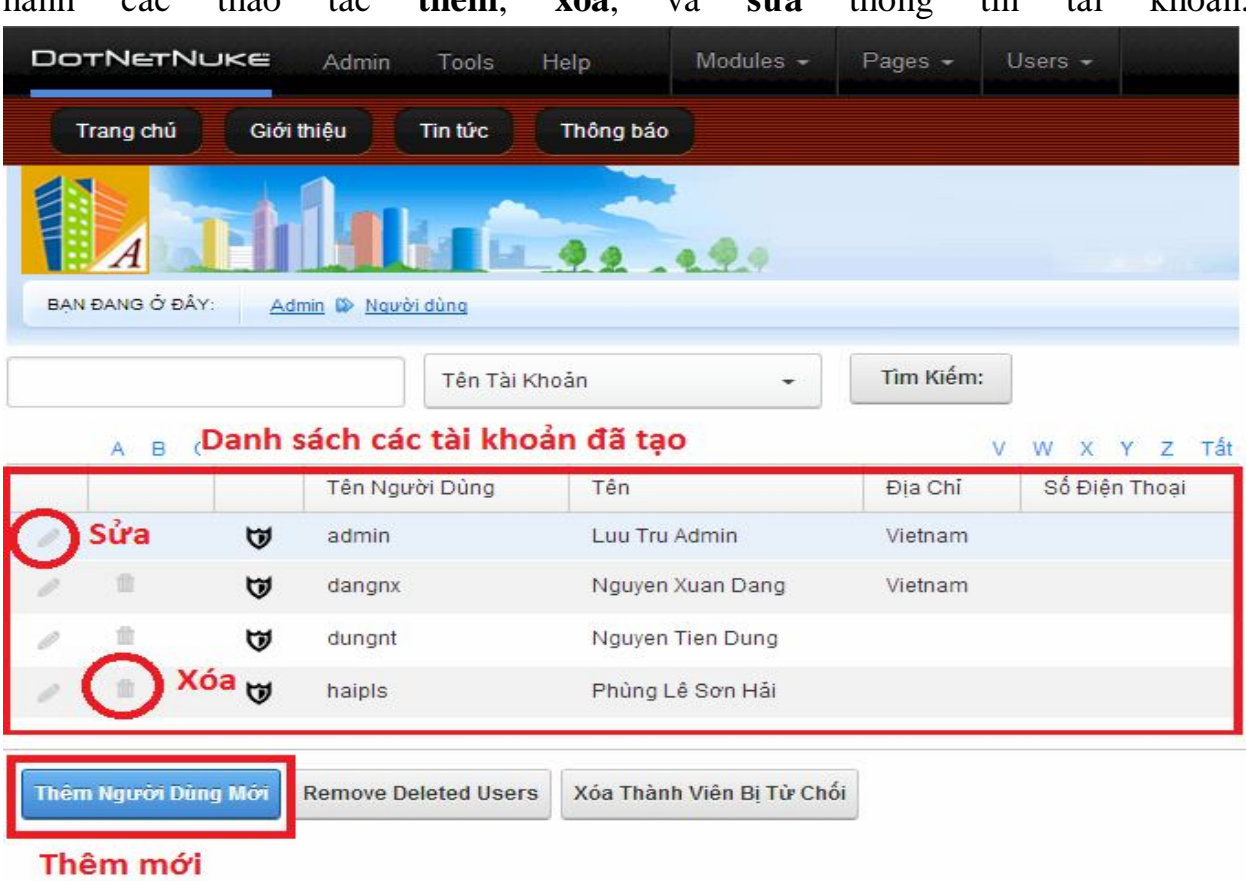

#### **Thêm tài khoản:**

- Bấm vào nút **Thêm Người Dùng Mới**, màn hình giao diện sau xuất hiện, nhập các thông tin liên quan cần thiết sau đó bấm nút **Tạo người dùng.**

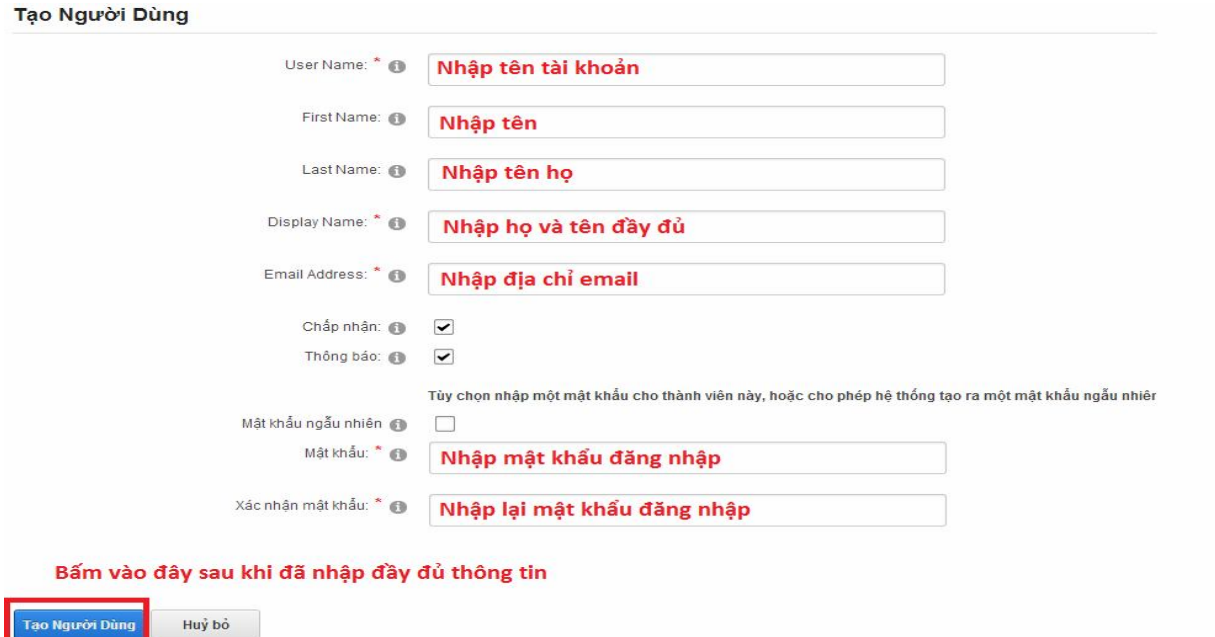

#### **Sửa tài khoản và thêm vào nhóm người dùng:**

- Bấm vào biểu tượng cây bút (**sửa**) trong danh sách, màn hình giao diện sau xuất hiện:

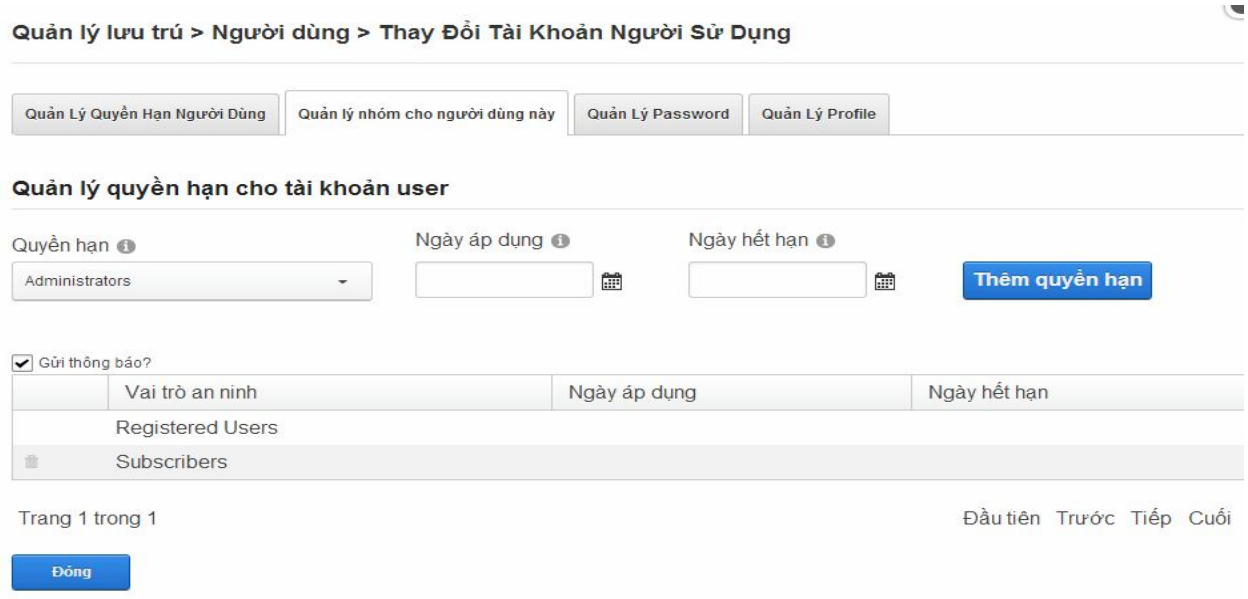

- Chọn đúng nhóm **quyền hạn** (Nhóm người dùng) để thêm quyền hạn cho tài khoản người dùng sau đó bấm nút **Thêm quyền hạn**.

- Để chỉnh sửa mật khẩu của tài khoản, bấm vào tab Quản lý password, màn hình sau đây sẽ xuất hiện: Nhập vào mật khẩu mới của tài khoản (nhập 2 lần trùng nhau), sau khi nhập mật khẩu xong thì bấm nút Thay đổi password, tài khoản của người dùng sẽ được thay đổi.

Quản lý lưu trú > Người dùng > Thay Đổi Tài Khoản Người Sử Dung

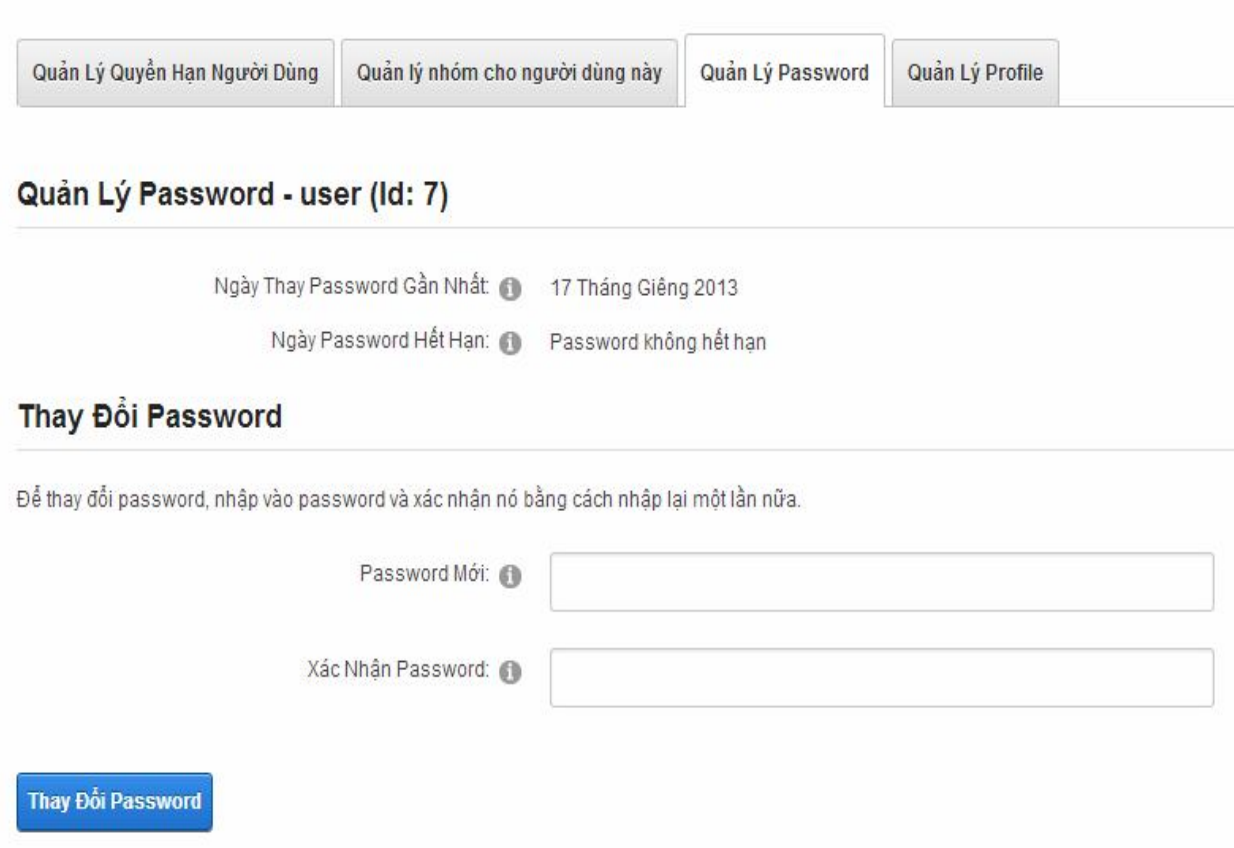

## **PHÂN QUYỀN NGƯỜI DÙNG:**

- Ta có thể phân quyền người sử dụng chi tiết đến từng trang, và theo từng nhóm sử dụng khác nhau.

#### **Quản lý nhóm:**

- Sau khi đăng nhập với tài khoản quản trị, chọn **Phân quyền/Danh sách quyền**, màn hình giao diện sau đây sẽ xuất hiện, bạn có thể thực hiện các thao tác **thêm**, **xóa**, **sửa**:

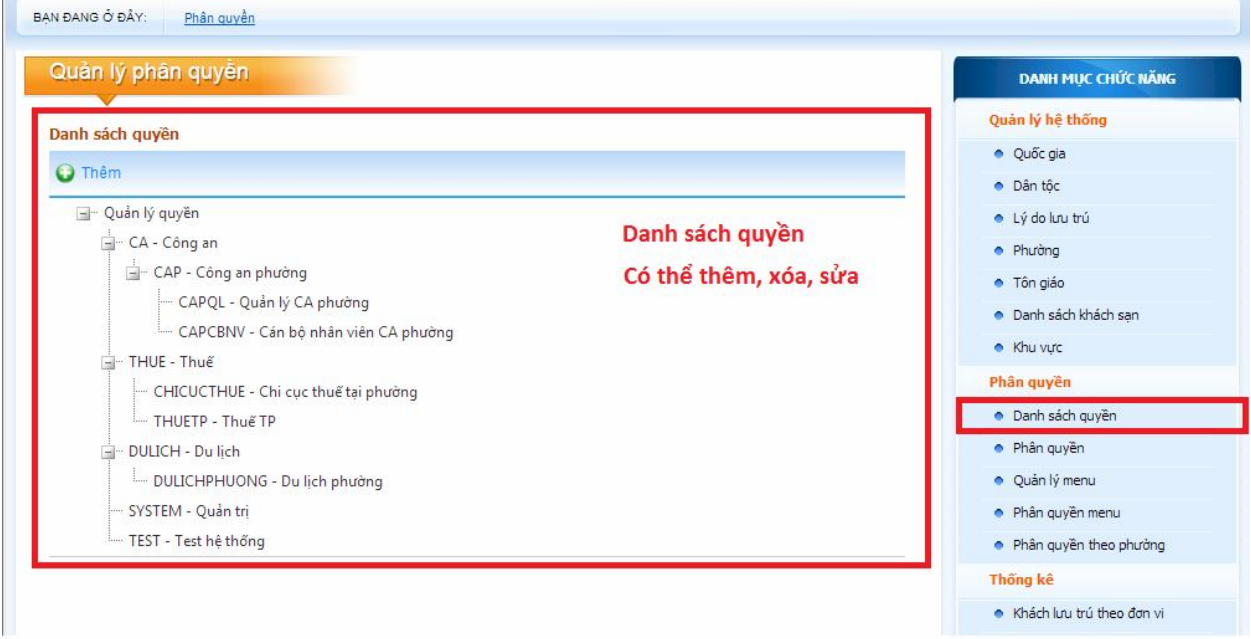

#### **Thêm quyền:**

- Bấm chọn nút **Thêm**, màn hình sau đây sẽ xuất hiện, nhập các thông tin cần thiết.

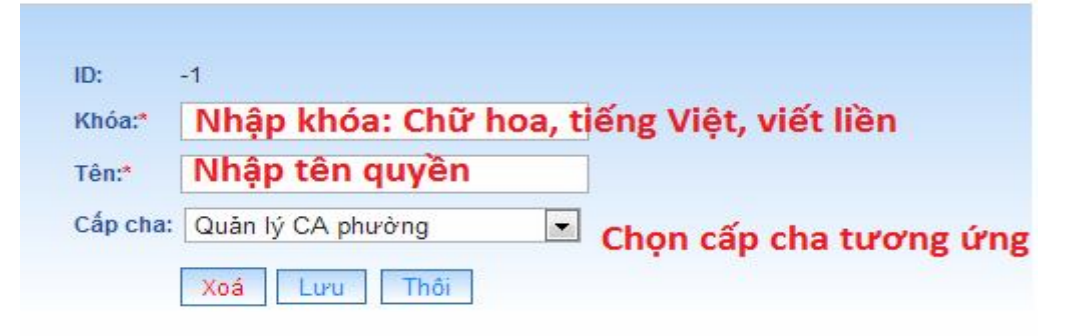

#### **Sửa quyền:**

- Chọn quyền cần sửa bằng cách kích chuột vào tên trên danh sách cây. Đối với các quyền cấp con thì có thể mở ra bằng cách kích chuột vào **biểu tượng dấu cộng** (+) trong danh sách.

- Màn hình giao diện xuất hiện, nhập lại thông tin và bấm nút **Lưu.**

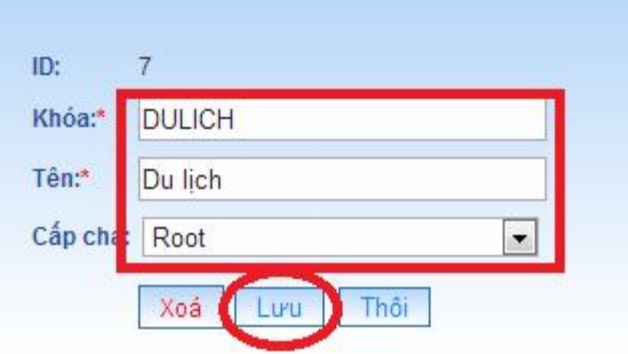

## **Xóa quyền:**

- Để xóa một quyền trong danh sách, ta kích chuột vào quyền cần xóa, giao diện chi tiết quyền hiển thị. Chọn nút **Xóa** để thực hiện thao tác:

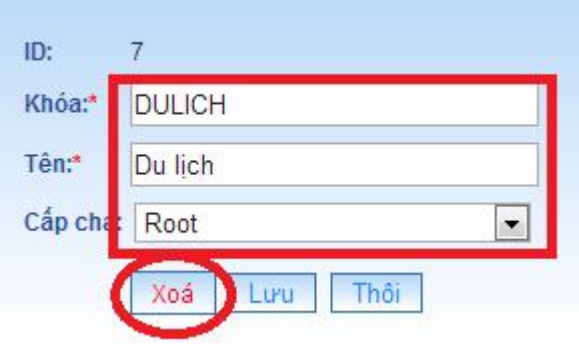

## **Phân quyền:**

- Là thao tác cho phép kết nối giữa nhóm người sử dụng đối với các quyền đã định nghĩa ở trên.

- Để thực hiện phân quyền, chọn **Phân quyền/Phân quyền** từ **Danh mục chức năng** ở bên phải.

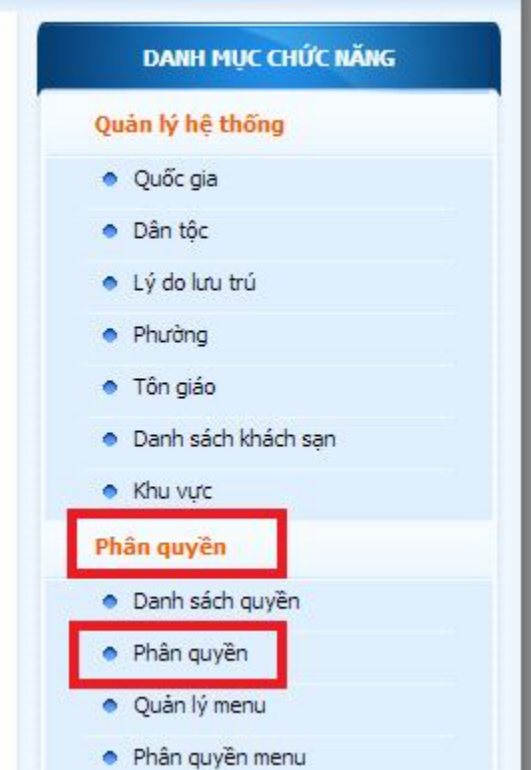

Màn hình giao diện sau đây xuất hiện: Ê,

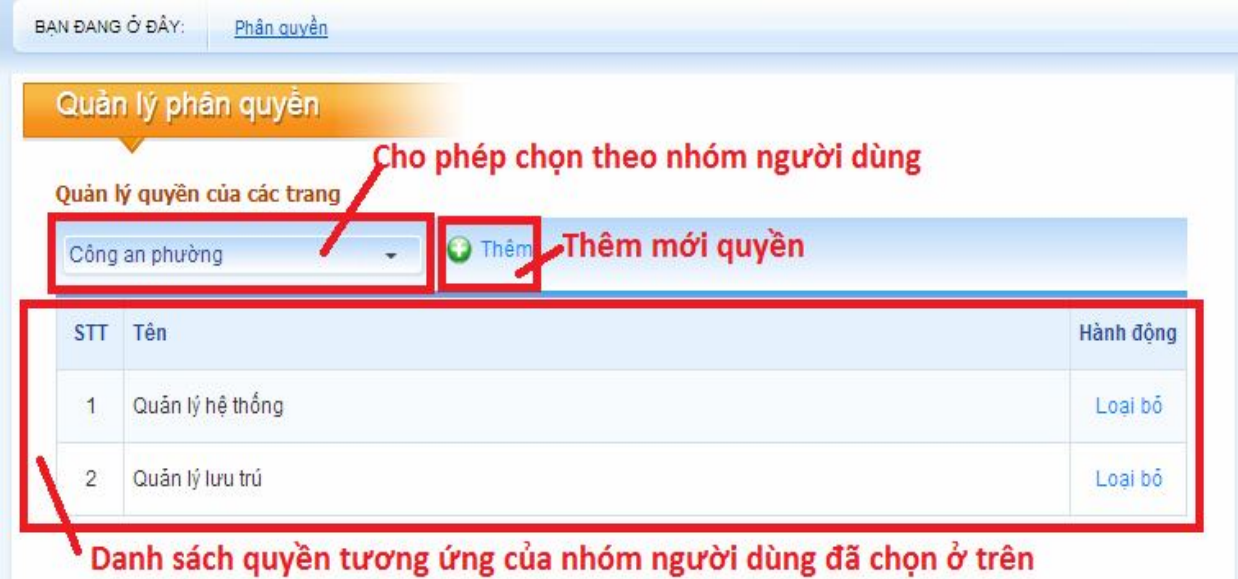

- Ta có thể thực hiện các thao tác thêm quyền, loại bỏ quyền ra khỏi  $nh$ óm,...

#### **Giới thiệu hệ thống Menu:**

- Hệ thống Menu cho phép hiển thị các chức năng của chương trình, liên kết các thành phần vào trong 1 trang theo từng chức năng riêng biệt.

- Hiện tại danh mục chức năng của Menu chia làm các phân mục chính:
- 1. **Quản lý hệ thống**: dùng để quản lý các tác vụ của hệ thống, những tác vụ này thường được tài khoản quản trị sử dụng.
- 2. **Phân quyền**: dùng để thiết lập các phân quyền cho người sử dụng, các tác vụ này thường được thiết lập duy nhất 1 lần ban đầu để cấu hình chung các quyền đối với các nhóm đối tượng tham gia vào hệ thống, phiên bản hiện tại đáp ứng các nhóm đối tượng sử dụng sau đây:
	- a. **Nhóm quản trị hệ thống**: quản lý hệ thống hiện hành và vận hành hệ thống.
	- b. **Nhóm nghiệp vụ về quản lý lưu trú**, thực hiện các nghiệp vụ về quản lý lưu trú, khách du lịch (**VD: Công An**).
	- c. **Nhóm nghiệp vụ về quản lý du lịch**, thực hiện các thao tác nghiệp vụ về quản lý du lịch (**VD: Sở VH TT & DL**).
- 3. **Thống kê**: Dùng để thống kê và tra cứu số liệu về du lịch, phục vụ cho nhóm nghiệp vụ quản lý du lịch.
- 4. **Quản lý lưu trú**: Dùng để thực hiện các thao tác kiểm tra và quản lý về đăng ký lưu trú,
- 5. **Tìm kiếm**: Dùng để tìm kiếm các đối tượng đã đăng ký lưu trú trên hệ thống.

## **Phân quyền Menu:**

- Chọn **Phân quyền/Phân quyền Menu**, màn hình giao diện sau đây sẽ xuất hiện, ta có thể thực hiện các thao tác như **Thêm** Menu hay **Loại bỏ** Menu ra khỏi quyền.

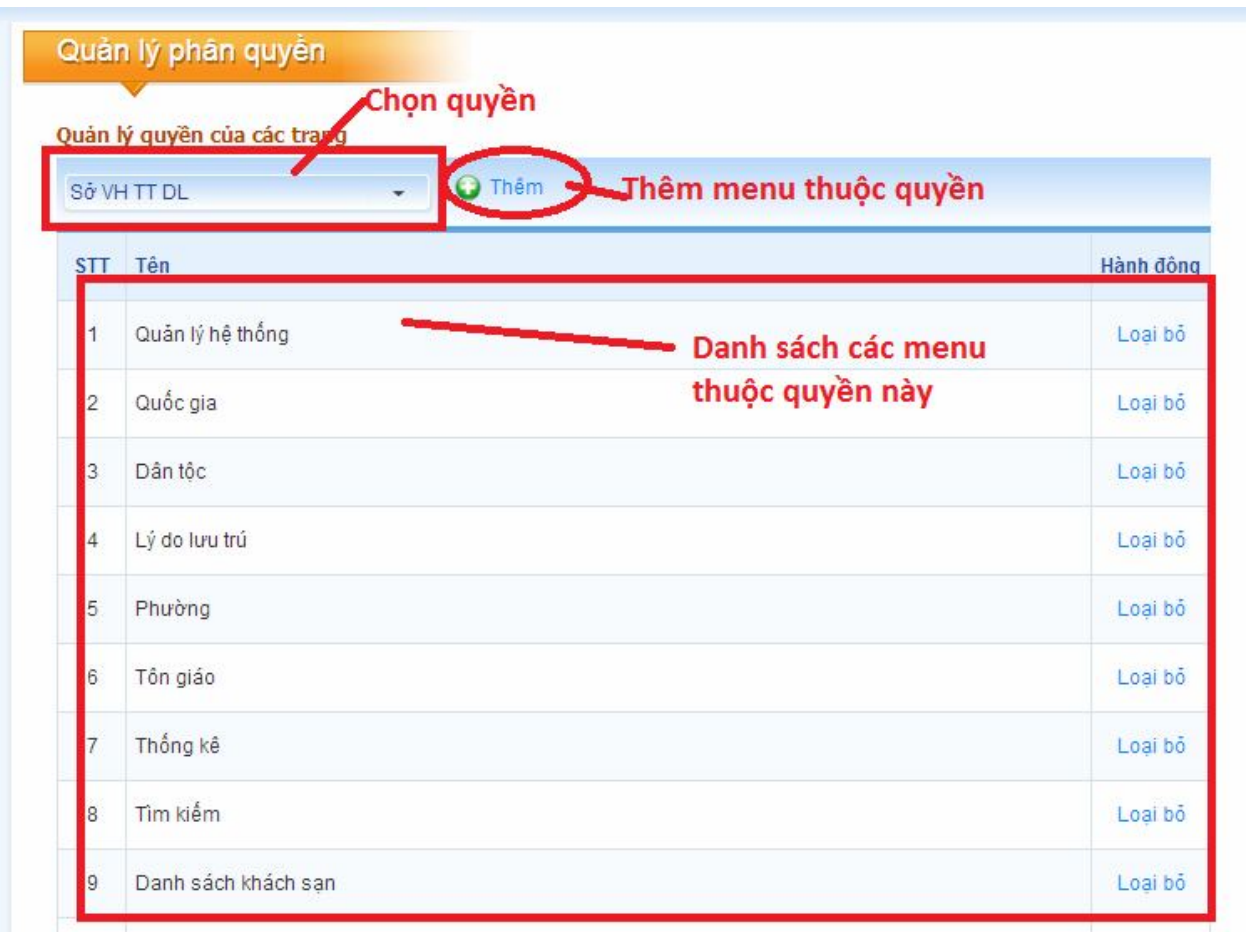

## Thêm Menu thuộc quyền:

- Chọn quyền cần thêm sau đó bấm nút Thêm để hiển thị giao diện thêm menu của quyền này.

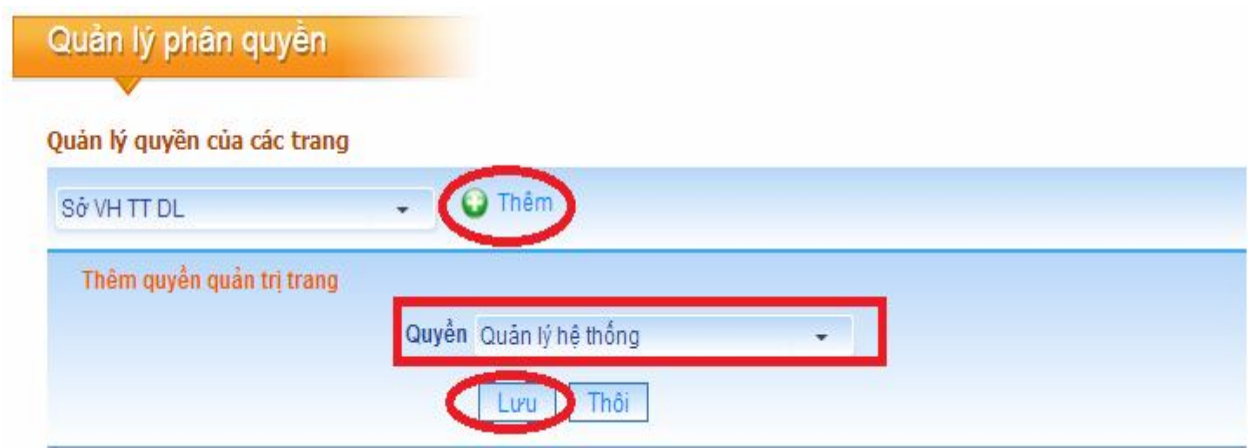

## **Loại bỏ Menu ra khỏi quyền:**

- Chọn nút **Loại bỏ** để loại bỏ Menu nào đó ra khỏi quyền này.

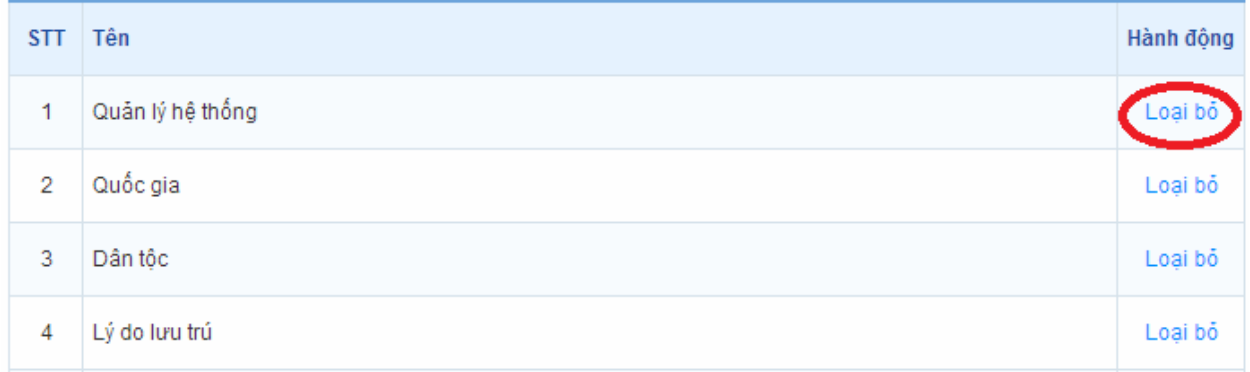

## **Một số lưu ý khi tiến hành các thao tác phân quyền và quản trị hệ thống:**

- Hiện tại hệ thống quyền của các nhóm sử dụng đã được cấu hình chi tiết, nếu không có các thay đổi đặc biệt thì quản trị hệ thống không cần thiết phải chỉnh sửa lại những thiết lập này.

## **Một số kịch bản mẫu để xử lý tạo quyền các tài khoản theo phân nhóm đã xác định**

- *a. Tạo một tài khoản cho người dùng trực thuộc Sở VH TT & DL:*
	- **Bước 1:** Tạo người dùng.
		- Đăng nhập với vai trò quản trị.
		- Chọn **Users/Add new user** trên thanh công cụ phía trên.
		- Nhập thông tin user cần tạo mới.
		- Lưu thông tin (Bấm nút **Tạo người dùng**).
	- **Bước 2:** Thêm người dùng vào nhóm (Trong trường hợp này, user thuộc nhóm **VHTTDL**).
		- Chọn **Users/Manage Users.**
- Tìm đến tên User mới tạo ở bước trên và nhấn sửa (biểu tượng cây bút).
- Chọn Tab **Quản lý nhóm cho người dùng này** và chọn quyền hạn là VHTTDL.
- Bấm **Thêm quyền hạn.**
- Sau đó bấm **Đóng** để hoàn tất quá trình.
- **Bước 3:** Đăng nhập với User mới tạo, trước khi đăng nhập cần đăng xuất khỏi tài khoản quản trị hệ thống.
	- Nếu đăng nhập thành công thì User mới tạo thành công.
	- Kiểm tra các quyền thuộc phân nhóm người dùng về quản lý thông tin du lịch (Thuộc Sở VH TT & DL).
	- Nếu User đã đầy đủ các quyền thì quá trình tạo mới tài khoản người dùng trực thuộc sở VH TT & DL đã hoàn tất.
- b. Tạo một tài khoản cho người dùng trực thuộc nhóm **Công an quản lý lưu trú**:
	- **Bước 1:** Tạo người dùng.
		- Đăng nhập với vai trò quản trị.
		- Chọn **Users/Add new user** trên thanh công cụ phía trên.
		- Nhập thông tin user cần tạo mới.
		- Lưu thông tin (Bấm nút **Tạo người dùng**).
	- **Bước 2:** Thêm người dùng vào nhóm (Trong trường hợp này, User thuộc nhóm **CA**).
		- Chọn **Users/Manage Users.**
		- Tìm đến tên User mới tạo ở bước trên và nhấn sửa (biểu tượng cây bút).
- Chọn Tab Quản lý nhóm cho người dùng này và chọn quyền hạn là **CA.**
- Bấm **Thêm quyền hạn.**
- Sau đó bấm **Đóng** để hoàn tất quá trình.
- **Bước 3:** Đăng nhập với User mới tạo, trước khi đăng nhập cần đăng xuất khỏi tài khoản quản trị hệ thống.
	- Nếu đăng nhập thành công thì User mới tạo thành công.
	- Kiểm tra các quyền thuộc phân nhóm người dùng về quản lý thông tin lưu trú.
	- Nếu User đã đầy đủ các quyền thì quá trình tạo mới tài khoản hoàn tất.